## **Networked Storage for EM in Parks Road**

All microscopes in the Parks Road site are on a SAN (storage area network) facility, where your data from the microscopes is to be saved.

ALL data is to be saved onto the SAN drive, as all data stored on the microscope computers (JEOL, Zeiss, FEI, Gatan, Bruker or OI) will be routinely deleted. You can use the microscope computers to process your data, but it must be saved to the SAN drive, which is mapped to the Z:\ drive on the instrument computers.

As the microscopes all run on private network behind a firewall, please note the following:

- **USB Sticks and portable data storage are not to be used on any of the microscope computers.** The SAN is the only way to transfer data from the microscope to your computer.
- Do not plug anything into the computers or fiddle with any cables on the computers.
- Do not try to connect laptops to the internet in the microscope rooms via network cables as this is a private network, not connected externally.

In the IT lab (Parks Road), there are computers mapped to the SAN drives where you can process your data too. There is also a PC located in the EM office upstairs in Bebgroke which will be available for data transfer.

Please note that the SAN is not intended for long term storage, you are expected to transfer data from the drive to you own storage. Once you are sure that you have transferred your data, you may delete the data from the SAN using the microscope computer next time you are on the system.

Data will be deleted every six months, please make sure that you have transferred your data from the server.

There are two ways to access data from the SAN drive. The first method is to map the drive to your office/laptop computer using the information given below. The second is to connect via an SFTP client such as WinSCP or Filezilla. Details follow.

If you have any problems accessing the network storage or have difficulties on the microscopes with the new arrangements, please speak to a member of the EM Facility or emai[l em-faults@maillist.materials.ox.ac.uk](mailto:em-faults@maillist.materials.ox.ac.uk)

## Mapping a Network Drive to the SAN (Windows)

To map a drive to data taken on the 2100, for example, use the following procedure: From a Windows explorer window, click [Map network drive], found on the top banner of the window, and in the dialog select a drive letter, e.g. Y:

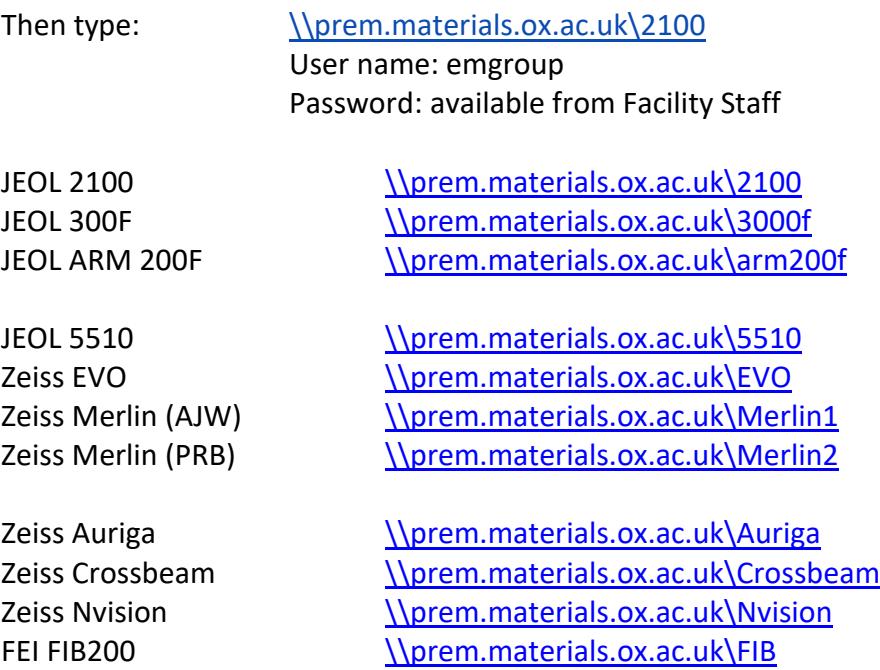

Make sure the "Reconnect at logon" box is checked. Then Click [Finish]

## Connecting via SFTP (Windows/Mac)

You can use an SFTP client such as WinSCP, Filezilla (or Cyberduck if on a Mac) to transfer data from the SAN. Simply connect to the /server: prem.materials.ox.ac.uk with an SFTP connection (port 22) and the username and password as above. Your client will then have a list of the available folders and you can download your data from there.